# CrimeSoft Advanced X

(10)

What's New Since version 9.5

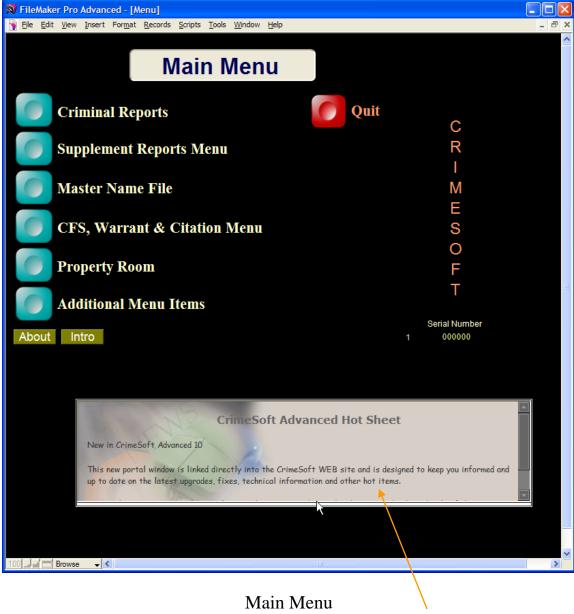

Hot Link to the CrimeSoft WEB provides at a glance important information pertaining to the latest upgrades, critical patches, fixes and other technical information.

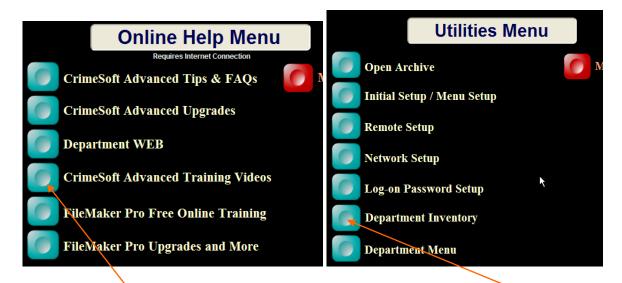

Other Menu Items

Online Help now includes instant access to CrimeSoft WEB training videos

New Department Inventory file

# WEB viewers (Menu File)

The entire Menu files WEB viewers have been enlarged by 50% to reduce or completely eliminate the need for scrolling.

---Continued on next page---

# New Department Inventory File

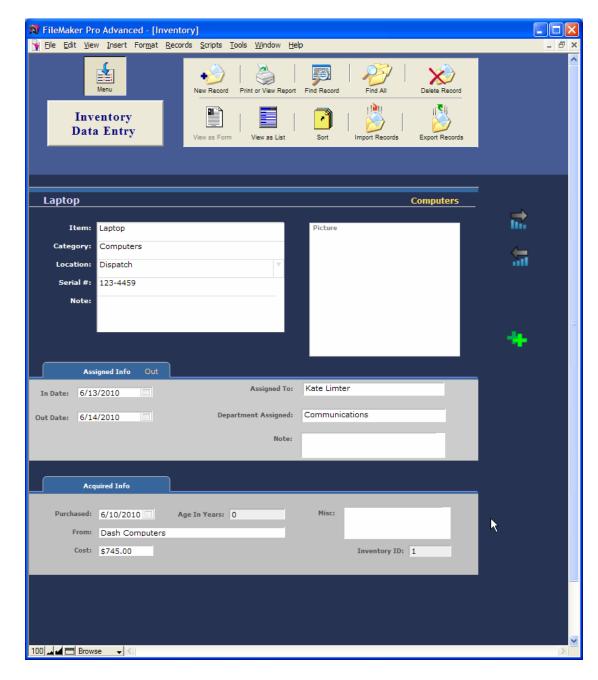

Complete with photos, also List view with instant button sorting, 2 types of reports (Category or Location). Instant record duplication and automatic ageing calc. The new blue color scheme denotes access restricted to supervisor or higher log-on.

#### **CFS Additions**

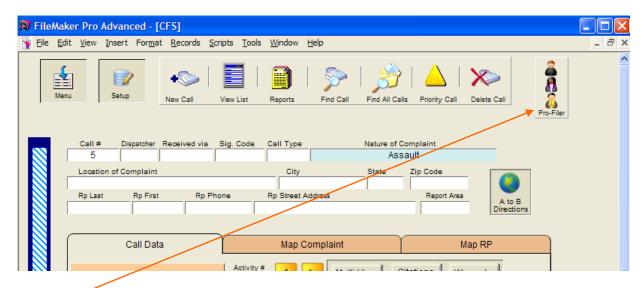

Profiler button opens a Profiler (formerly PTSTOP) portal (shown on next page) displaying a data entry form allowing you to enter one or more (scrollable) records into the profiling file.

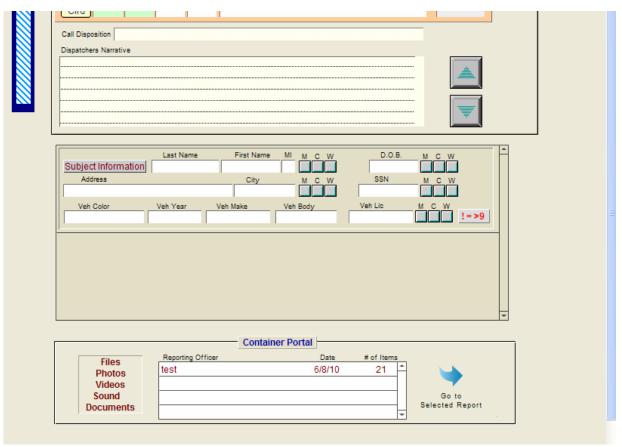

New container file portal – the same as the one in the criminal reports file, allows for easy photo or document storage or printing directly related to this CFS record.

# CFS data entry with the profile portal activated

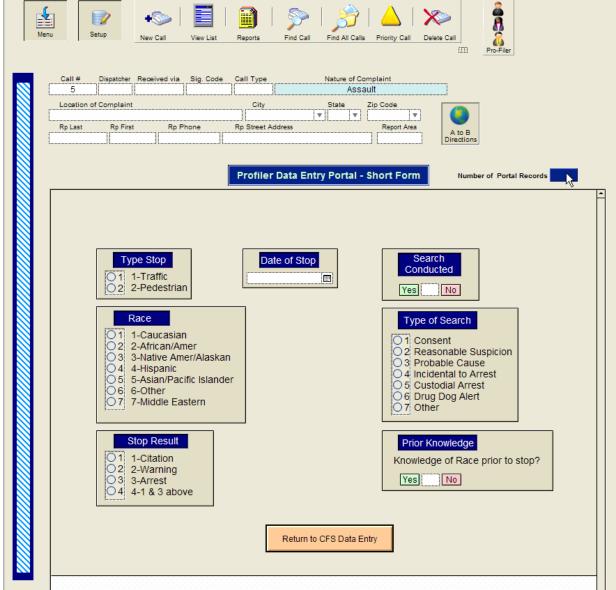

Clicking on the 'Pro-Filer' button displays a scrollable data entry form (user selectable via a dialog box, shown on the bottom of the next page,—choose either the long form or the short form which is displayed here) for easy profiling data entry. Clicking on the 'Return to CFS Data Entry' button instantly returns the CFS data entry section.

#### Citation Addition

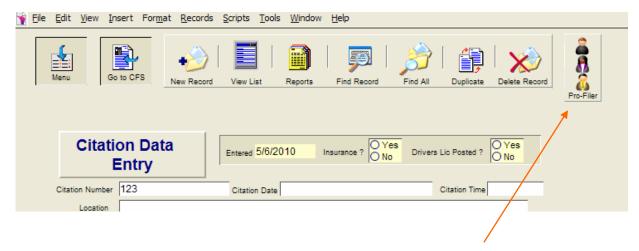

As with the CFS data entry you can also now open an on screen data entry portal into the Profiler file with a simple click of a button on the Citation Data Entry screen.

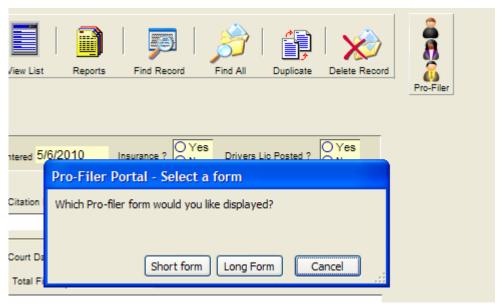

When you click the Pro-Filer button a dialog box appears giving you a selection of which type of portal data entry form you want displayed.

# Pro-Filer (formerly PT Stop) additions

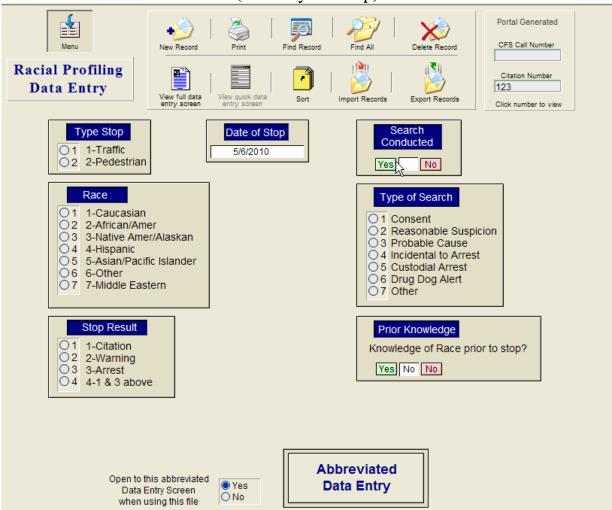

To meet expanding state requirements we have added an additional race 'Middle Eastern' and whether there was 'prior knowledge of race'. Plus additional information is now printed on a new 2<sup>nd</sup> page of the report (sample of 2<sup>nd</sup> page is shown below-size reduced to fit).

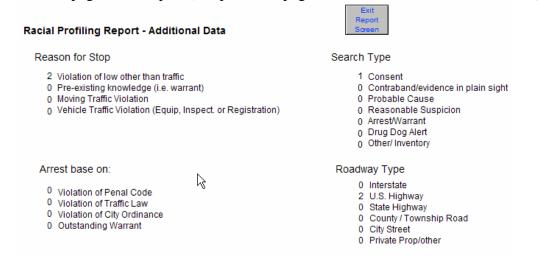

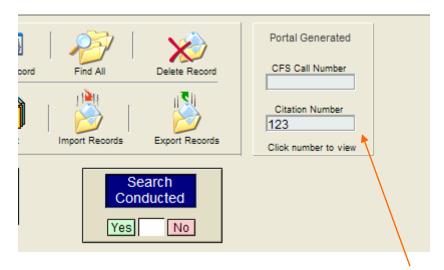

Records created via the portals in either the CFS file or the Citation file will display the associated number in the box shown above. If you mouse over these blue tinted rectangle fields the mouse pointer will become a pointing finger. Clicking on a respective blue field will instantly take you to the related record (either CFS or Citation).

---Continued on next page---

# Container File additions

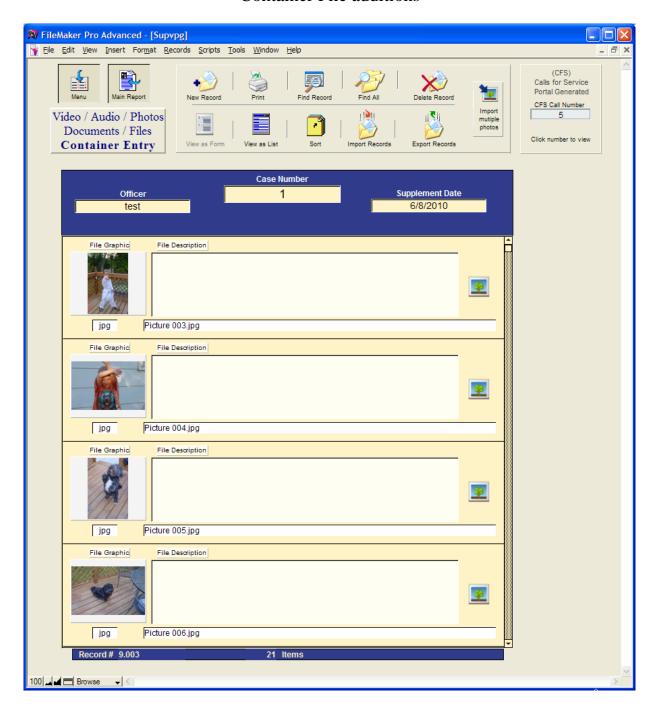

The Container file now displays the first 4 items (formerly 3) and the record number is displayed in the lower left hand corner of the screen. 2 new buttons have been added the 'Import multiple photos' and the 'CFS button' (see next page).

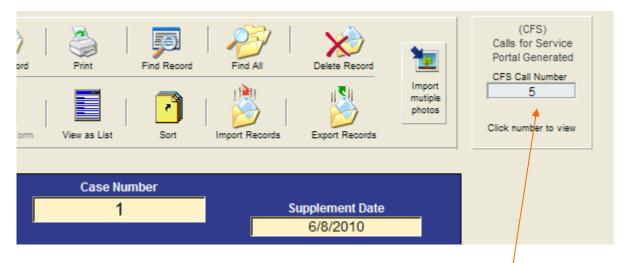

If the container record was generated via the CFS container portal the call number will be displayed in the light blue rectangular field above. You can click on this field to instantly display the CFS associated record. (Note: The 'Case Number' 1 shown above would be blank or empty if this call is <u>only</u> associated with a CFS record...conversely, if this record was created by the 'Criminal Report' container portal only the 'Case Number' would be shown and the CFS Call Number would be blank...but you can have both!.....more on this below)

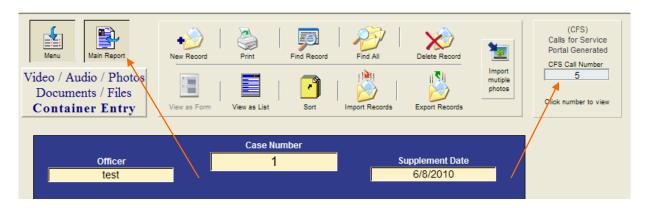

An example of having both would be a CFS call for a codes violation where the officer takes a number of pictures and created a record for these pictures in the container file via the CFS container portal. Then later a Crime/Incident report is required. The officer fills out the crime report and since the pictures are already entered into the database all that is left to do is type the case number into this container records 'Case Number' field (above). Now both the CFS and the Crime Data Entry portals will display this as a supplement (dual linking). Clicking on the 'Main Report' button above will display the associated Crime Report and clicking on the 'CFS Call Number' button will display the associated CFS record.

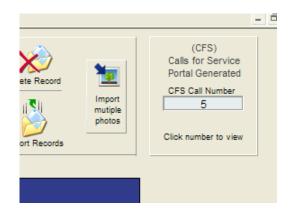

The 'Import multiple photos' button (shown above) allows you to import 10's, 100's or even 1,000's of photos/movies into a single container supplement with just a few mouse clicks! If you have ever had a case that had more than just a few photos you know what a daunting task it can be to import them one at a time. This feature solves the problem. Just place all the photos into a folder on your hard drive and click the 'Import multiple photos' button.

Clicking on the button will first display several screen shots on one page with instructions on what needs to be done. After doing this once or twice you can easily bypass the instructions and continue the process via a 'Continue' button (below-size reduced to fit here).

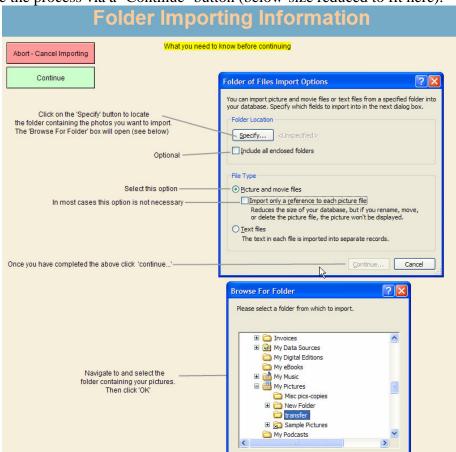

Click the Continue button and find the folder...a few mouse clicks and <u>all</u> the photos will automatically be imported!

#### Master Name File Additions

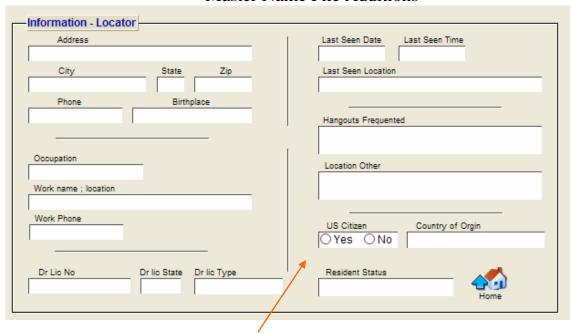

The master record as well as all records created from a master name record or separately now has 3 additional fields – 'US Citizen', 'Country of Origin', and 'Resident Status'.

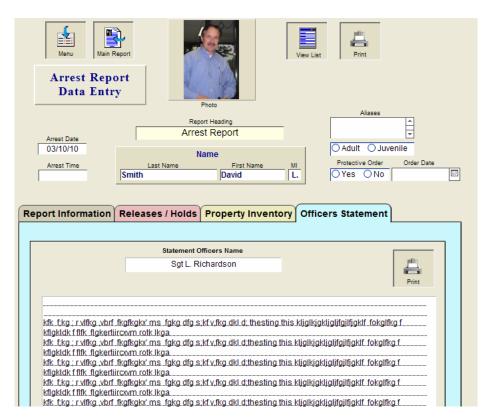

A new 'Officers Statement' tab and report has been added to the booking section of the Master Name file

### Criminal/Incident File Changes and Additions

When opening the 'Criminal Reports' file the last report that was created is now displayed. You can also click on the 'Case Information' heading (below) to navigate directly to the last report.

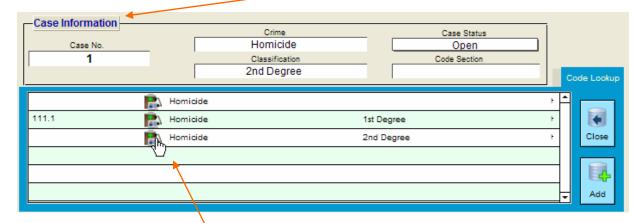

The pasting of the Crime and Classification fields from the 'Code Lookup' window, no longer requires that the 'Code Section' of the code lookup file contain data. In the example above the clicking of the 3<sup>rd</sup> button would place 'Homicide' in the Crime field and '2<sup>nd</sup> Degree' into the classification.

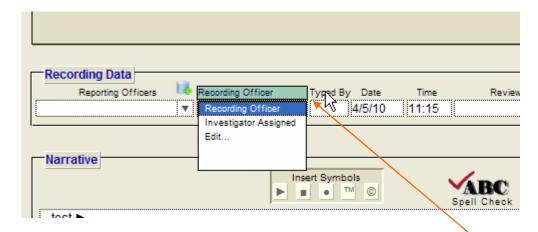

In the Recording Data section you now can change the field heading of 'Recording Officer' by clicking on the heading. A popup will be displayed showing other choices or use the 'edit...' to create your own. The new heading will now be displayed on the data entry screen and the printed report as well. Changing this heading will not affect prior records, only this one and future records. Requires supervisor or higher logon.

|        | Insert Symbols  TM © | ABC<br>Spell Check | Home |
|--------|----------------------|--------------------|------|
| test ▶ |                      |                    |      |
|        |                      |                    |      |
|        |                      |                    |      |
|        |                      |                    |      |
|        |                      |                    |      |
|        |                      |                    |      |
|        |                      |                    |      |
|        |                      |                    |      |
|        |                      |                    |      |
|        |                      |                    |      |
|        |                      |                    |      |
|        |                      |                    |      |
|        |                      |                    |      |
|        |                      |                    |      |
|        |                      |                    |      |
|        |                      |                    |      |
|        |                      |                    |      |
|        |                      |                    |      |
|        |                      |                    |      |
|        |                      |                    |      |
|        |                      |                    |      |
|        |                      |                    |      |
|        |                      |                    |      |
|        |                      |                    |      |
|        | Word count 1         |                    |      |
|        |                      |                    |      |
|        | Optional Documents   |                    |      |

The narrative section now has two additional options, an 'Officers Statement' and a 'Media Release'. Selecting 'Officer Statement' will display a new text area (light blue in color-shown on the next page) in place of the report narrative shown above. Selecting 'Media Release' will display a new text area (light yellow in color-shown on the last page) in place of the report narrative shown above. Both of these new report text areas have their own spell checks and print buttons allowing you to print out the respective document. These new printouts are preprogrammed for you, however you can change them to suit your own departments needs as they are completely customizable by you the end user (requires 'master' logon).

| Reporting Officers                      | Recording Officer | Typed By Date          | Time  | Reviewed By | Date    |
|-----------------------------------------|-------------------|------------------------|-------|-------------|---------|
|                                         |                   | 4/5/10                 | 11:15 |             |         |
|                                         |                   |                        |       |             |         |
| Officers Statement                      |                   |                        |       |             |         |
| Reporting Officer                       |                   |                        | ,     | VADO:       | <u></u> |
| gt John Riddle                          |                   |                        |       | Spell Check | Print   |
| test test test asdjfkldjfjo             |                   |                        |       |             |         |
| dslfjkldjflks<br>dkfkd kldlfk ;dldldldl |                   |                        |       |             |         |
| MINITALINIMITA, MIMIMIMI                |                   |                        |       |             |         |
|                                         |                   |                        |       |             |         |
|                                         |                   |                        |       |             |         |
|                                         | ,                 |                        |       |             |         |
|                                         |                   |                        |       |             |         |
|                                         |                   |                        |       |             |         |
|                                         |                   |                        |       |             |         |
|                                         |                   |                        |       |             |         |
|                                         |                   |                        |       |             |         |
|                                         |                   |                        |       |             |         |
|                                         |                   |                        |       |             |         |
|                                         |                   |                        |       |             |         |
|                                         |                   |                        |       |             |         |
|                                         |                   |                        |       |             |         |
|                                         |                   |                        |       |             |         |
|                                         |                   |                        |       |             |         |
|                                         |                   |                        |       |             |         |
|                                         |                   |                        |       |             |         |
|                                         |                   |                        |       |             |         |
|                                         |                   |                        |       |             |         |
|                                         | Retu              | urn to Main Data Entry |       |             |         |
|                                         |                   | ~                      |       |             |         |
|                                         |                   |                        |       |             |         |
|                                         |                   |                        |       |             |         |
|                                         |                   |                        |       |             |         |
| J.C.R. Offenses (require                | - 11              |                        |       |             |         |

Officers Statement

| Reporti      | ng Officers      | <u>₩</u> F | lecording Officer  | Typed By       | / Date<br>4/5/10 | Time<br>11:15 | Review          | ed By             | Date |
|--------------|------------------|------------|--------------------|----------------|------------------|---------------|-----------------|-------------------|------|
|              |                  |            |                    |                |                  |               |                 |                   |      |
| News Medi    | a Release        |            |                    |                |                  |               |                 |                   |      |
| torro mou    | u noicusc        | J          |                    |                |                  |               | <b>/</b>        | J <sup>illi</sup> | 1    |
|              |                  |            |                    |                |                  |               | Spell Check     | Prin              | t t  |
|              |                  |            | s;s;s;s;skdfldkfld |                |                  | lf;dsfsds     | di;fkdkfldskflk | 5                 |      |
| test testing | III,QKIIQIII.I,3 | 2,2,2,2,   | s;s;s;skdfldkfld   | S.K.IKII.QKI.Q | шк,              |               |                 |                   |      |
| 75           |                  |            |                    |                |                  |               |                 |                   |      |
|              |                  |            |                    |                |                  |               |                 |                   |      |
|              |                  |            |                    |                |                  |               |                 |                   |      |
|              |                  |            |                    |                |                  |               |                 |                   |      |
|              |                  |            |                    |                |                  |               |                 |                   |      |
|              |                  |            |                    |                |                  |               |                 |                   |      |
|              |                  |            |                    |                |                  |               |                 |                   |      |
|              |                  |            |                    |                |                  |               |                 |                   |      |
|              |                  |            |                    |                |                  |               |                 |                   |      |
|              |                  |            |                    |                |                  |               |                 |                   |      |
|              |                  |            |                    |                |                  |               |                 |                   |      |
|              |                  |            |                    |                |                  |               |                 |                   |      |
|              |                  |            |                    |                |                  |               |                 |                   |      |
|              |                  |            |                    |                |                  |               |                 |                   |      |
|              |                  |            |                    |                |                  |               |                 |                   |      |
|              |                  |            |                    |                |                  |               |                 |                   |      |
|              |                  |            |                    |                |                  |               |                 |                   |      |
|              |                  |            | Return             | n to Main D    | ata Entre        |               |                 |                   |      |
|              |                  |            | Netun              | <b>3</b>       | Cio Citay        |               |                 |                   |      |
|              |                  |            |                    |                |                  |               |                 |                   |      |
|              |                  |            |                    |                |                  |               |                 |                   |      |
|              |                  |            |                    |                |                  |               |                 |                   |      |

News Media Release